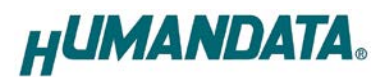

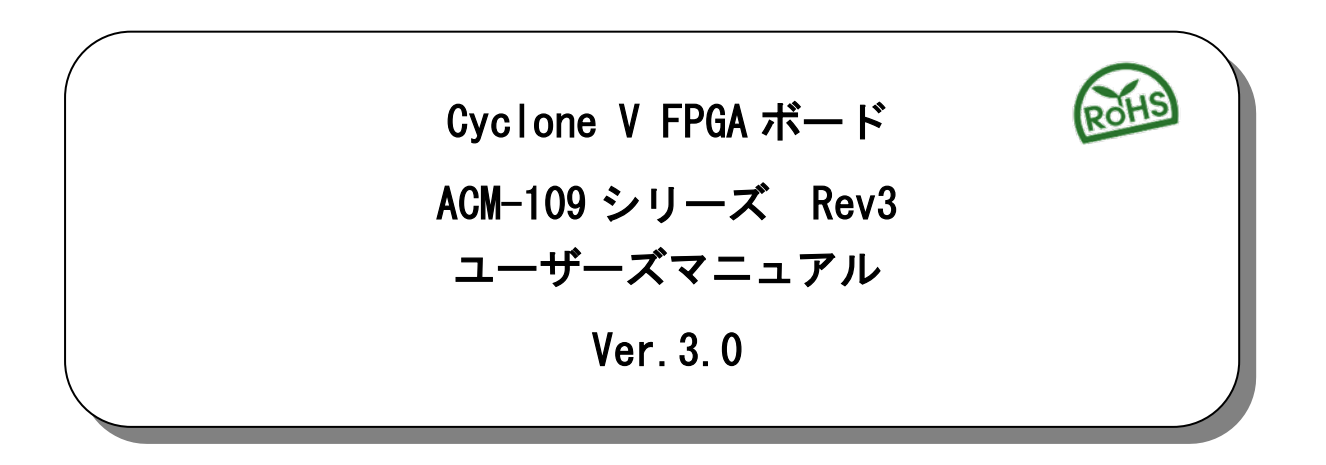

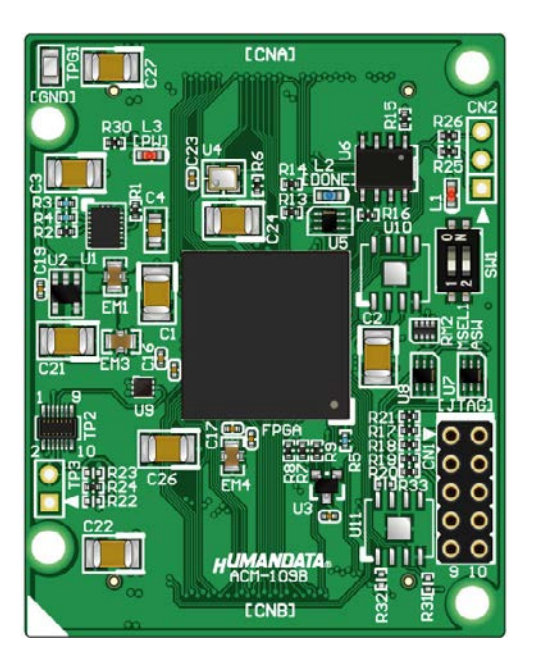

ヒューマンデータ

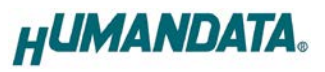

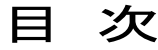

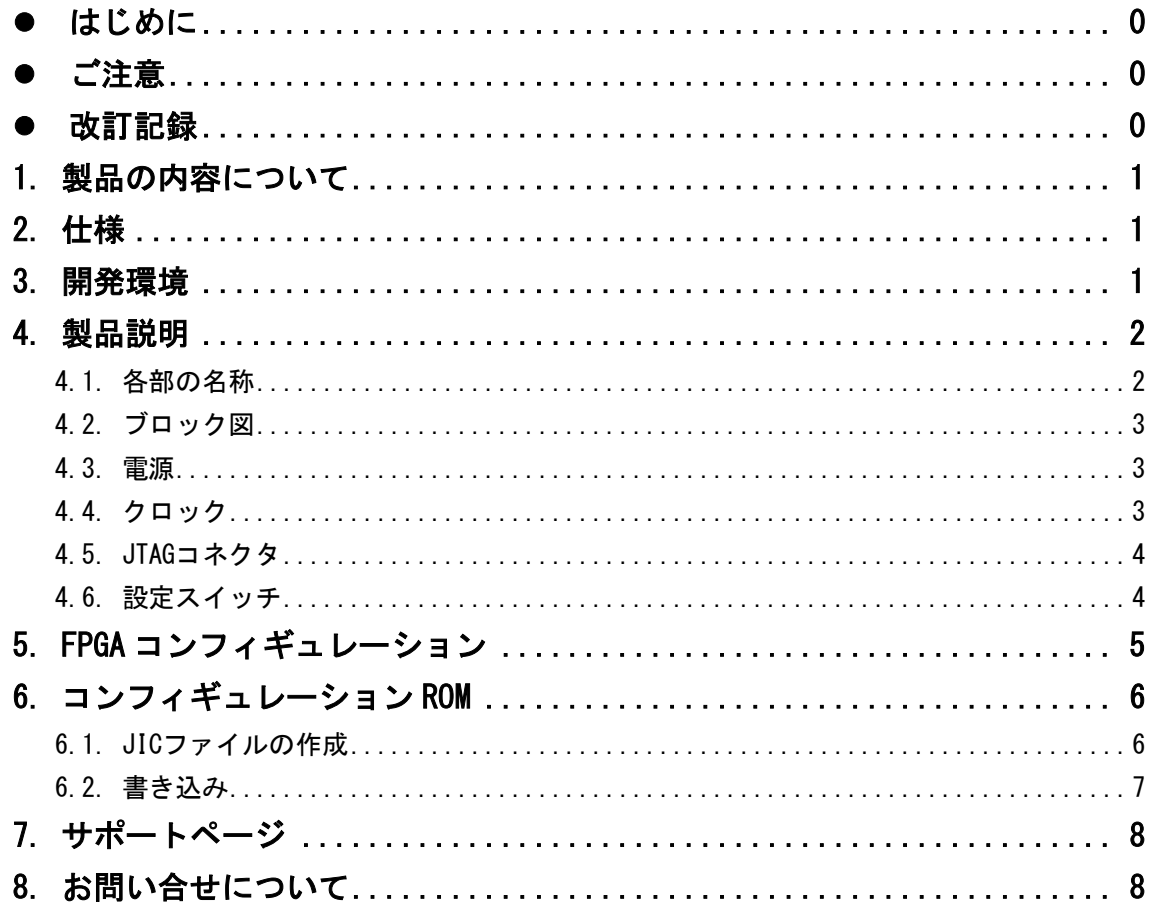

# <span id="page-3-0"></span>● はじめに

この度は、Cyclone V FPGA ボード/ACM-109 シリーズをお買い上げいただきまして誠 にありがとうございます。

ACM-109 シリーズは、Intel (ALTERA)社の高性能 FPGA である Cyclone V を用いた評 価用ボードで、電源回路、リセット回路、クロック回路、コンフィギュレーション回 路、ISP 可能なコンフィギュレーション ROM などを装備した使いやすいボードになって います。

どうぞご活用ください。

## <span id="page-3-1"></span>ご注意

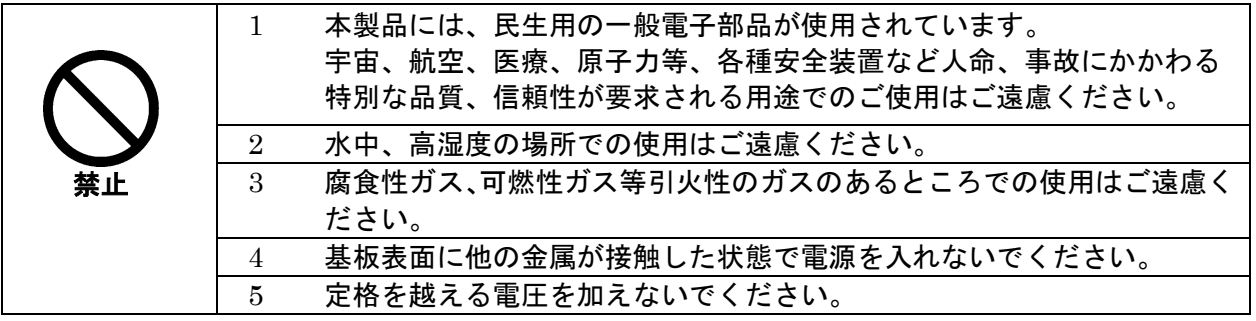

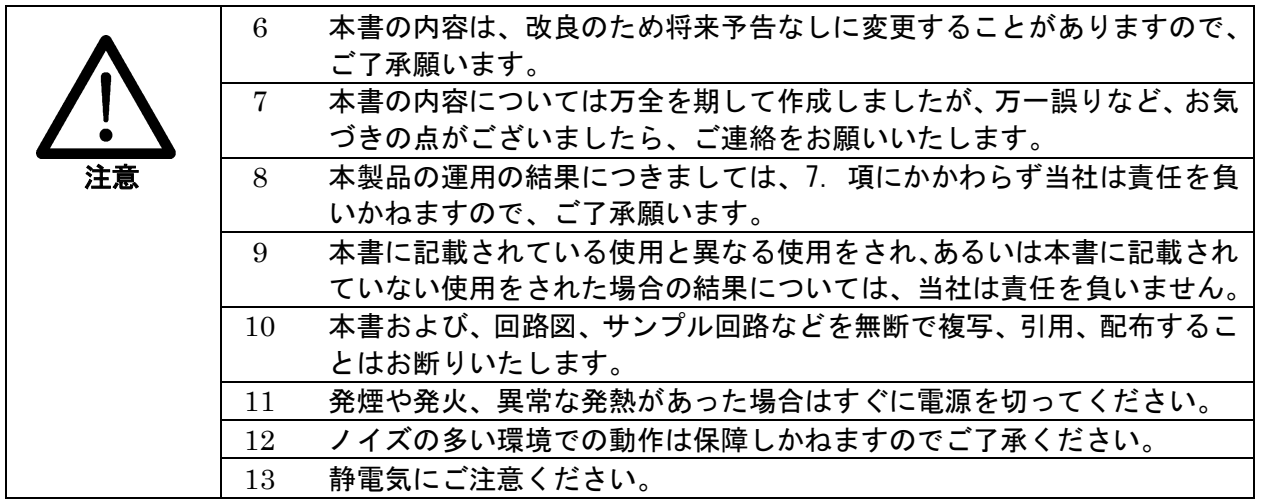

# <span id="page-3-2"></span>改訂記録

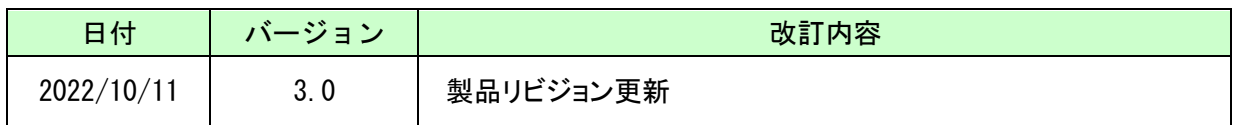

# <span id="page-4-0"></span>1. 製品の内容について

本パッケージには、以下のものが含まれています。万一、不足などがございました ら、弊社宛にご連絡ください。

FPGA ボード ACM-109 シリーズ 1 けんしょう はんしゃ けいしん けんきょう はんしゃ けんきょう はんしょう はんしょう はんしょう はんしょう はんしょう はんしゅう はんしゅう はんしゅう はんしゅう はんしょう はんしょう はんしょう はんしょう ユーザ登録はがき オンファイル インタン インタン しょうしょう

マニュアルなどは付属していません。製品の資料ページからダウンロードして下さい。

## <span id="page-4-1"></span>2. 仕様

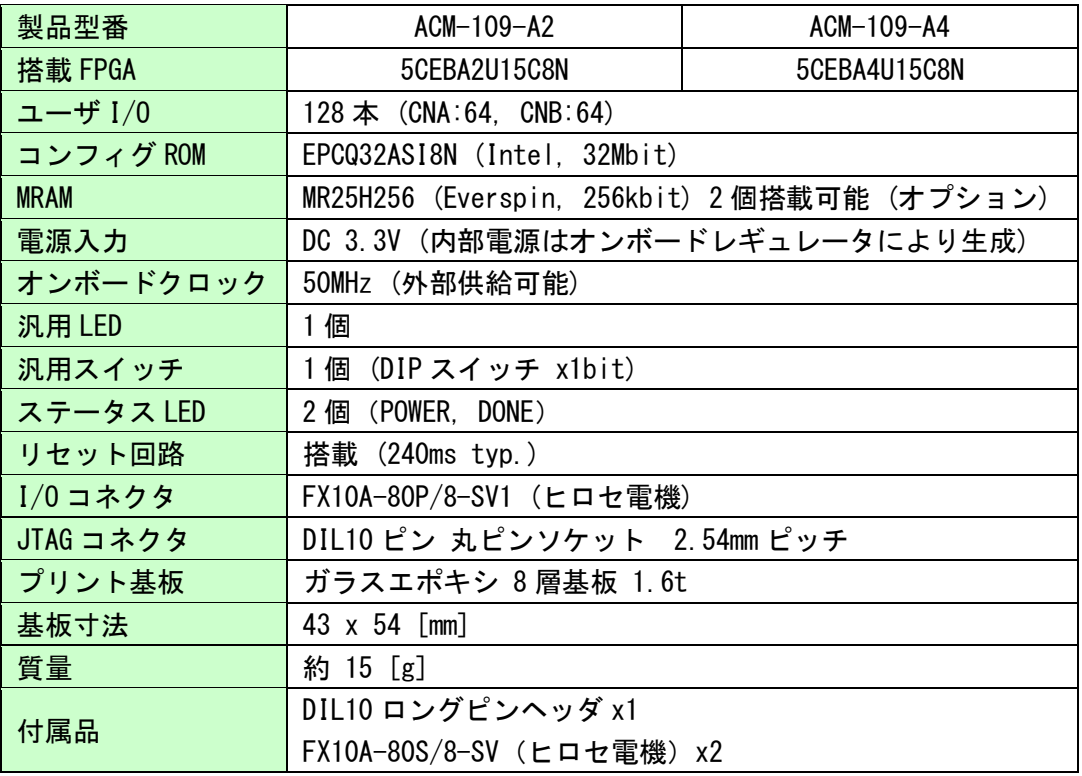

\* これらの部品や仕様は変更となる場合がございます

## <span id="page-4-2"></span>3. 開発環境

FPGA の内部回路設計には、回路図エディタや HDL 入力ツール、論理合成ツール等が 必要です。開発ツールの選択はユーザ様で行っていただくようお願いいたします。当社 では開発ツールについてのサポートと搭載デバイスそのもののサポートは一切行ってお りません。

本マニュアルは、マニュアル作成時に当社で使用している開発ツールを元に作成して います。

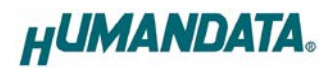

# <span id="page-5-0"></span>4. 製品説明

### <span id="page-5-1"></span>4.1. 各部の名称

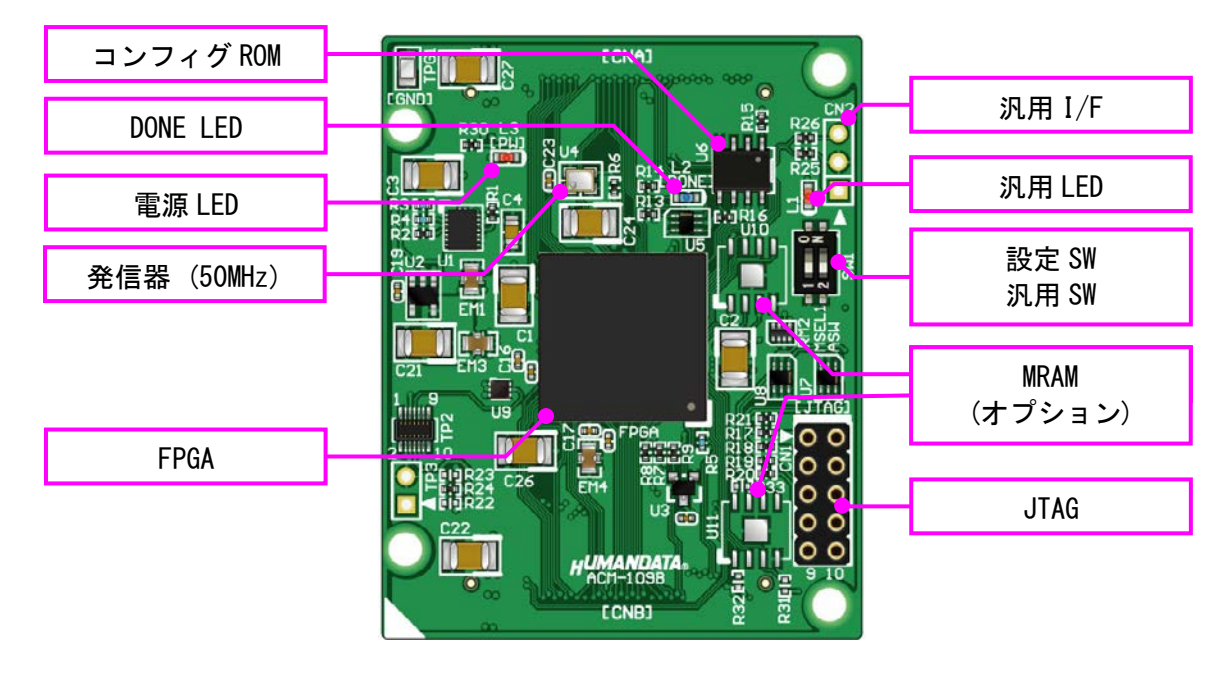

部品面

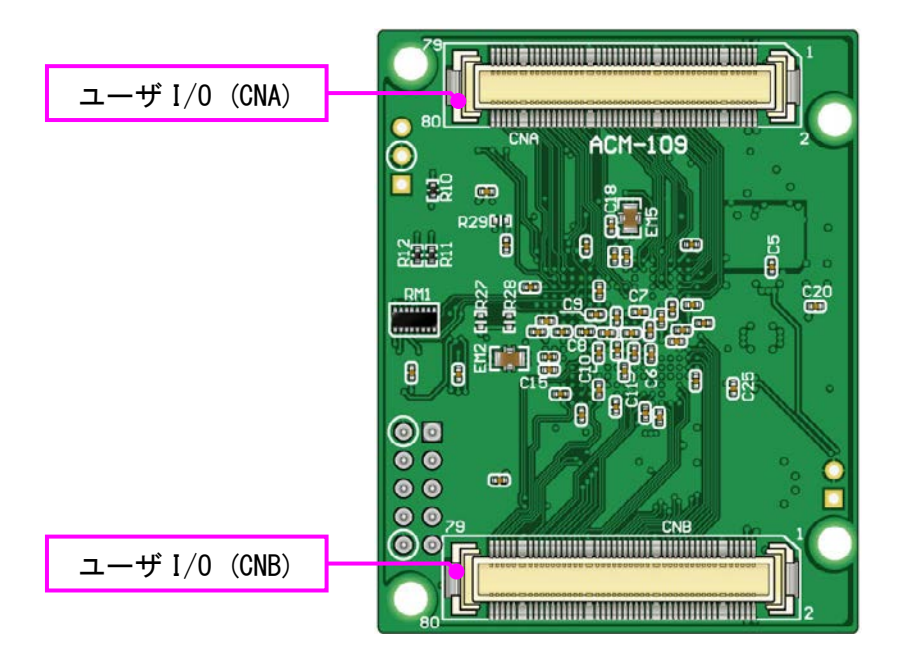

はんだ面

## <span id="page-6-0"></span>4.2. ブロック図

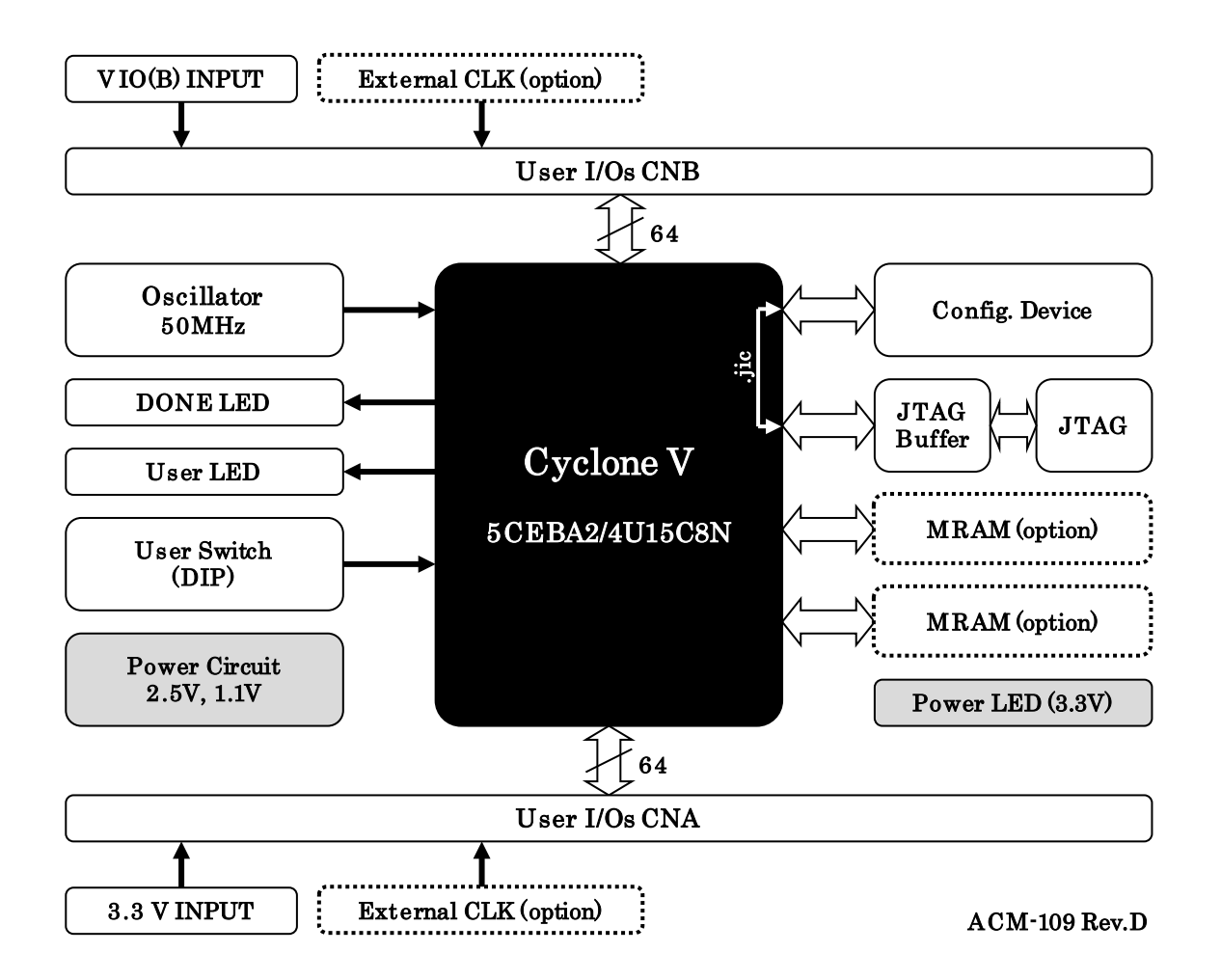

#### <span id="page-6-1"></span>4.3. 電源

DC 3.3V 単一電源で動作します。CNA コネクタの 1-4 番ピンより、十分な余裕のある ものを供給してください。

CNB コネクタからユーザ I/O(IOB)電源を供給することが出来ます。使用可能な電圧に ついては Cyclone V のハンドブックをご参照ください。

#### <span id="page-6-2"></span>4.4. クロック

オンボードクロックとして 50MHz を搭載しています。また、一部汎用 I/O がクロック CLK 入力ピンに割り付けられています。詳しくは回路図をご参照ください。

#### <span id="page-7-0"></span>4.5. JTAG コネクタ

FPGA へのコンフィギュレーション及びコンフィグ ROM の ISP に使用します。ピン配 置を下表に示します。

ダウンロードケーブルとの接続には、付属のロングピンヘッダをご利用いただけます。 ケーブル接続時は誤接続に注意してください。

 $OM1$ 

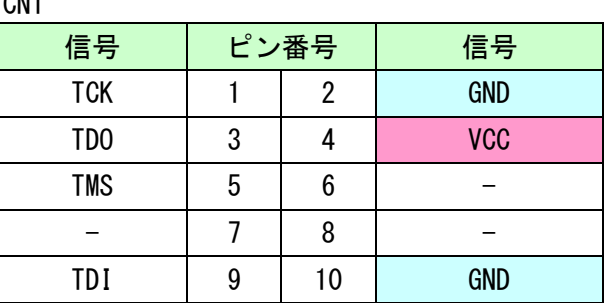

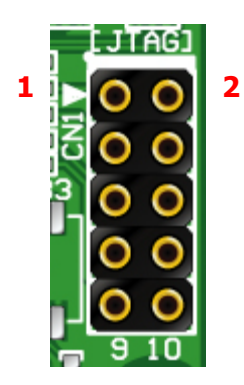

#### <span id="page-7-1"></span>4.6. 設定スイッチ

設定スイッチ(SW1)により、コンフィギュレーションモードを設定できます。ON によ り Low(0)設定となります。

SW1

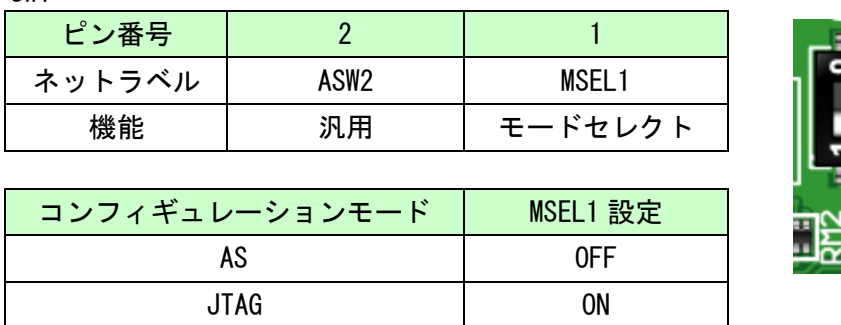

コンフィグ ROM への書込み、コンフィグ ROM からの FPGA へのコンフィギュレーショ ン(リセット時)共に AS モードに設定してください。

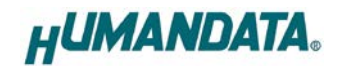

# <span id="page-8-0"></span>5. FPGA コンフィギュレーション

1. QuartusⅡを起動し【Programmer】をクリックします

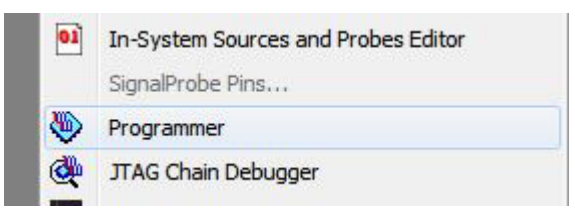

- 2. 【Auto Detect】をクリックしデバイスを認識させます
- 3. デバイスのアイコンを選択し、【Change File…】をクリックします
- 4. コンフィギュレーションする sof ファイルを選択します
- 5. 【Program/Configure】にチェックを入れ【Start】をクリックします

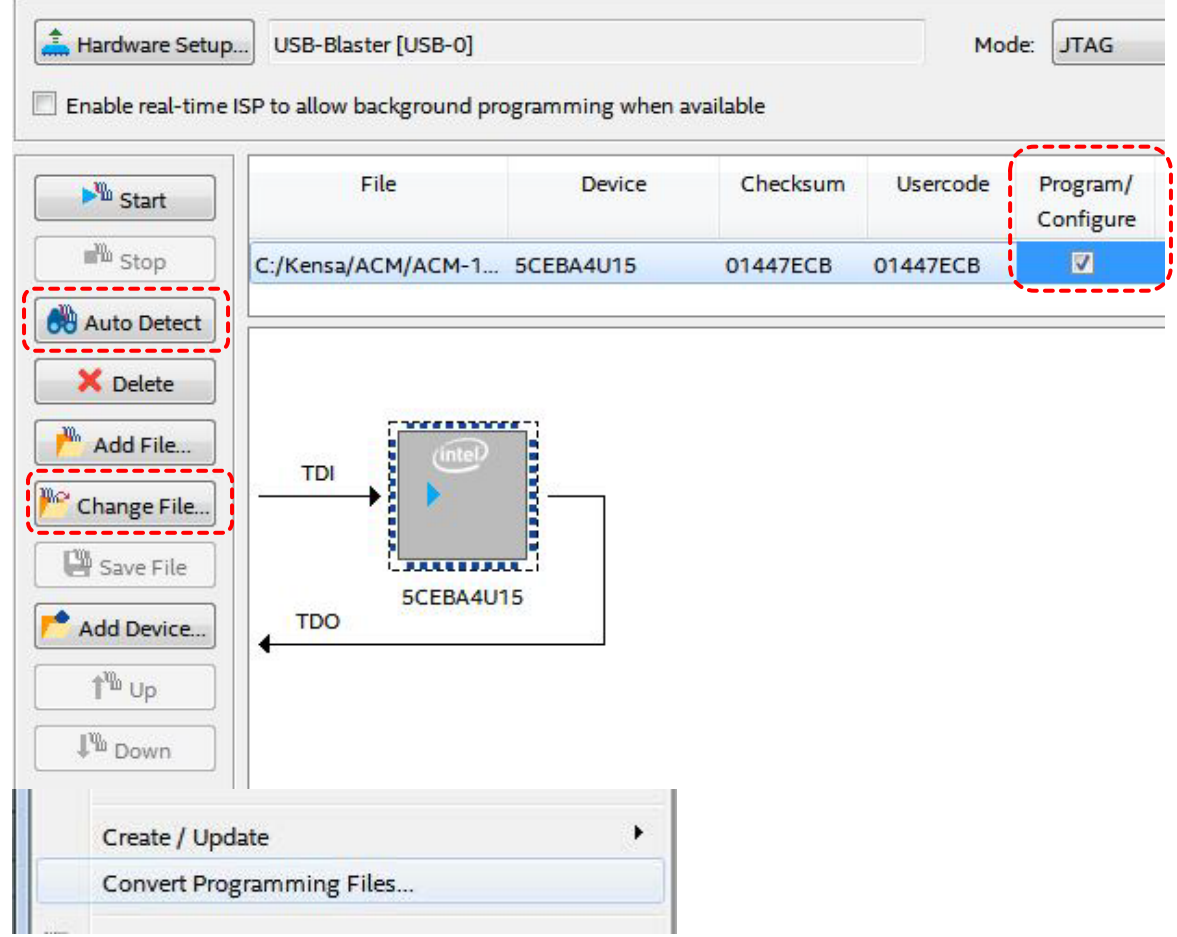

正常にコンフィギュレーションが完了すると DONE LED が点灯します

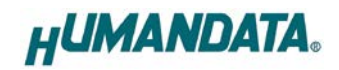

# <span id="page-9-0"></span>6. コンフィギュレーション ROM

データの書き込みには JIC ファイルを作成し JTAG コネクタを使用して行います。 ROM から FPGA へのコンフィギュレーションは、電源投入時に自動的に行われます。 書き込むデータは十分に検査され、安全性のあるものをご使用ください。

#### <span id="page-9-1"></span>6.1. JIC ファイルの作成

1. 【File -> Convert Programming Files..】をクリックします

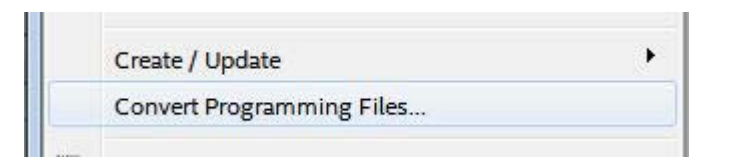

2. 下記項目を設定します 【Programming File type】:JTAG Indirect Configuration File (.jic) 【Configuration device】:EPCQ32A 【Mode】:Active Serial または Active Serial x4 【File name】:任意

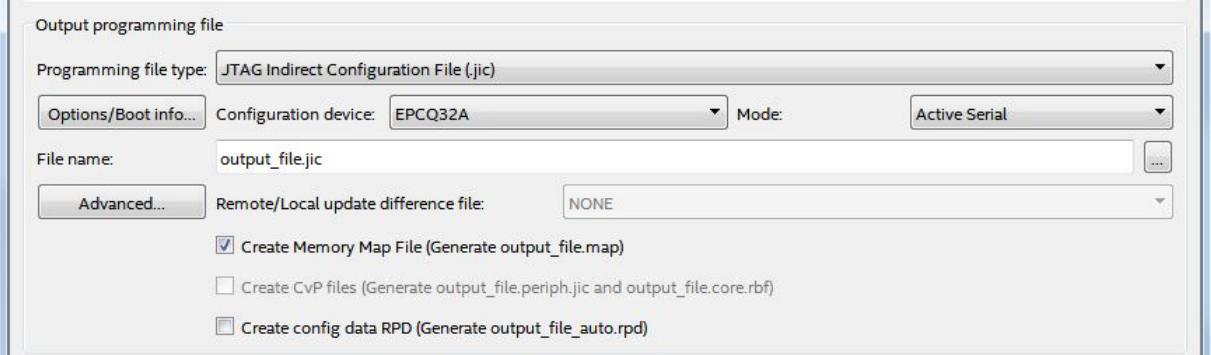

- 3. 【Flash Loader】を選択し【Add Device..】をクリックします
- 4. 搭載デバイスを選択し【OK】をクリックします。(5CEBA2 または 5CEBA4)
- 5. 【SOF Data】を選択し【Add File...】をクリックします
- 6. 変換する sof データを選択し【OK】をクリックします

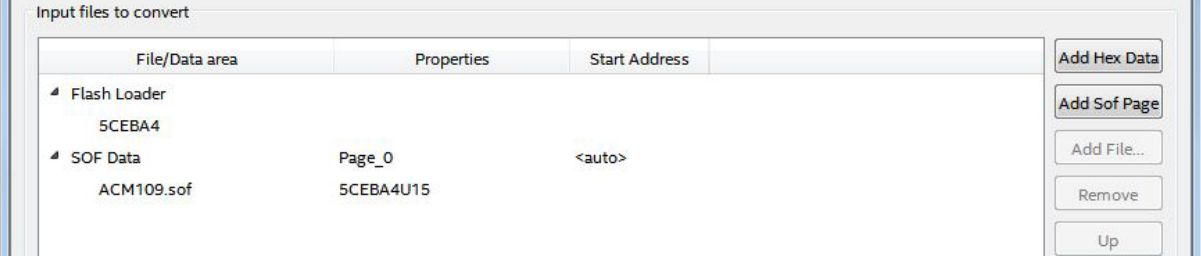

7. 【Generate】をクリックします。

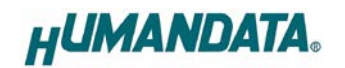

#### <span id="page-10-0"></span>6.2. 書き込み

設定スイッチ(SW1)により、コンフィギュレーションモードを AS モードとしてくださ い。動作モードは「JTAG」を選択してください。

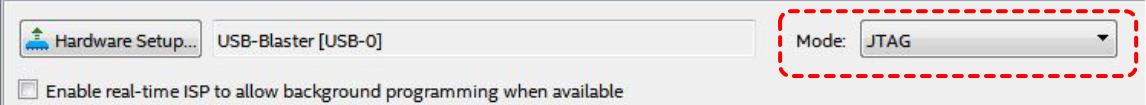

- 1.【Add File...】をクリックし JIC ファイルを選択します。
- 2.【Program/Configure】にチェックをいれ【Start】をクリックします。

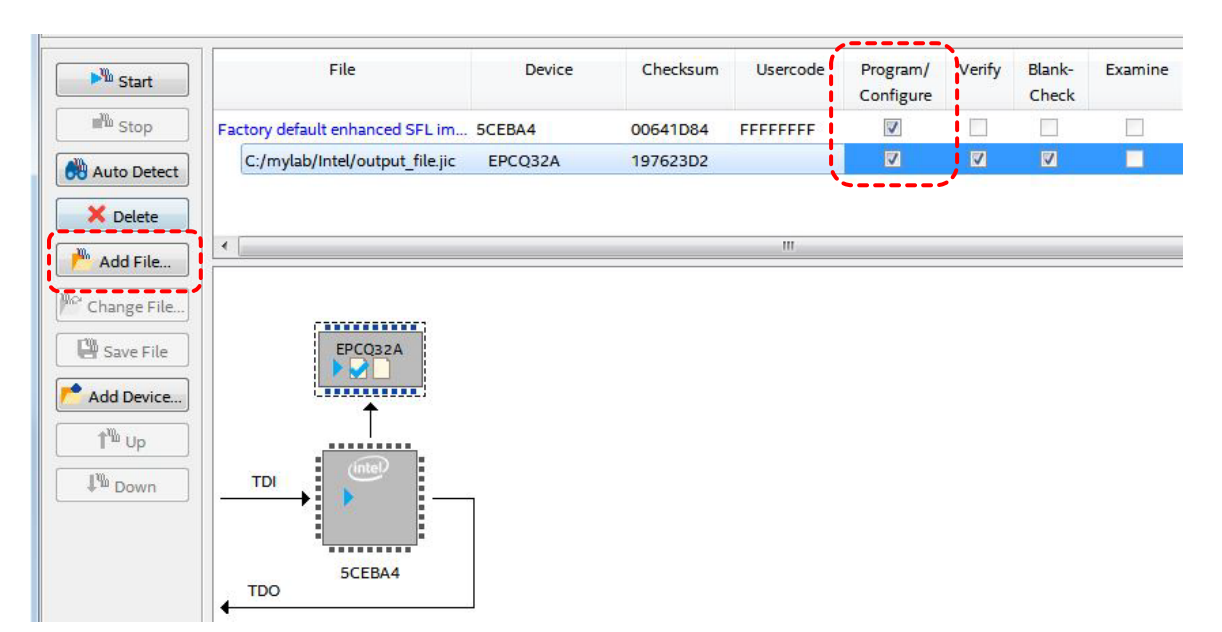

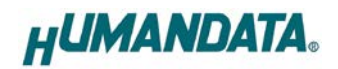

# <span id="page-11-0"></span>7. サポートページ

改訂資料やその他参考資料は、必要に応じて各製品の資料ページに公開致します。

**<https://www.hdl.co.jp/ftpdata/acm-109/index.html> [https://www.hdl.co.jp/support\\_c.html](https://www.hdl.co.jp/support_c.html)**

- 回路図
- ピン割付表
- 外形図
- ネットリスト ...等

また下記サポートページも合わせてご活用ください。 **<https://www3.hdl.co.jp/spc/>**

# <span id="page-11-1"></span>8. お問い合せについて

お問い合せ時は、製品型番とシリアル番号を添えて下さるようお願い致します。

e-mail の場合は、SPC2@hdl.co.jp へご連絡ください。

または、当社ホームページに設置のお問い合せフォームからお問い合せください。 技術的な内容にお電話でご対応するのは困難な場合がございます。可能な限りメール などをご利用くださるようご協力をお願いいたします。

おことわり

当社では、開発ツールの使用方法や FPGA などのデバイスそのものについて、サポート外 とさせていただいております。あらかじめご了承下さいませ。

Cyclone V FPGA ボード

ACM-109 シリーズ Rev3 ユーザーズマニュアル

2022/10/11 Ver.3.0

有限会社ヒューマンデータ

〒567-0034 大阪府茨木市中穂積1-2-10 茨木ビル TEL : 072-620-2002 FAX : 072-620-2003 URL : https://www.hdl.co.jp (Japan) https://www2.hdl.co.jp/en/ (Global)